## ZWCAD. Guía de Despliegue en red

**[Despliegue de instalación de ZWCAD en una red](#page-0-0)**

Las imágenes de este documento se han capturado con la versión 2021 de ZWCAD, por lo que podría haber ligeras diferencias de aspecto entre lo que aparece en esta guía y lo que vea en su equipo.

Si tiene cualquier duda póngase en contacto con nosotros

[soporte@zwspain.com](mailto:soporte@zwspain.com)

<http://www.zwspain.com/contacto>

## <span id="page-0-0"></span>**Despliegue de instalación de ZWCAD en una red**

Para instalaciones en una red donde hay que instalar ZWCAD en muchos equipos, es posible crear un instalador silencioso que permita instalar el programa de una manera rápida sin necesidad de interactuar con el programa de instalación. A esta operación se le da el nombre de despliegue. A continuación se indica cómo realizarlo.

La utilidad para crear el paquete de despliegue está incluida en el instalador de ZWCAD, así que como paso previo, descargue el instalador de ZWCAD desde los enlaces que le hemos enviado junto con la activación.

También puede descargarlo desde nuestra web: <https://www.zwspain.com/zwcad/descargar-zwcad/>

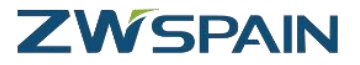

Ejecute el instalador de ZWCAD en un equipo donde no esté instalado el programa.

En la pantalla inicial expanda las opciones Avanzadas

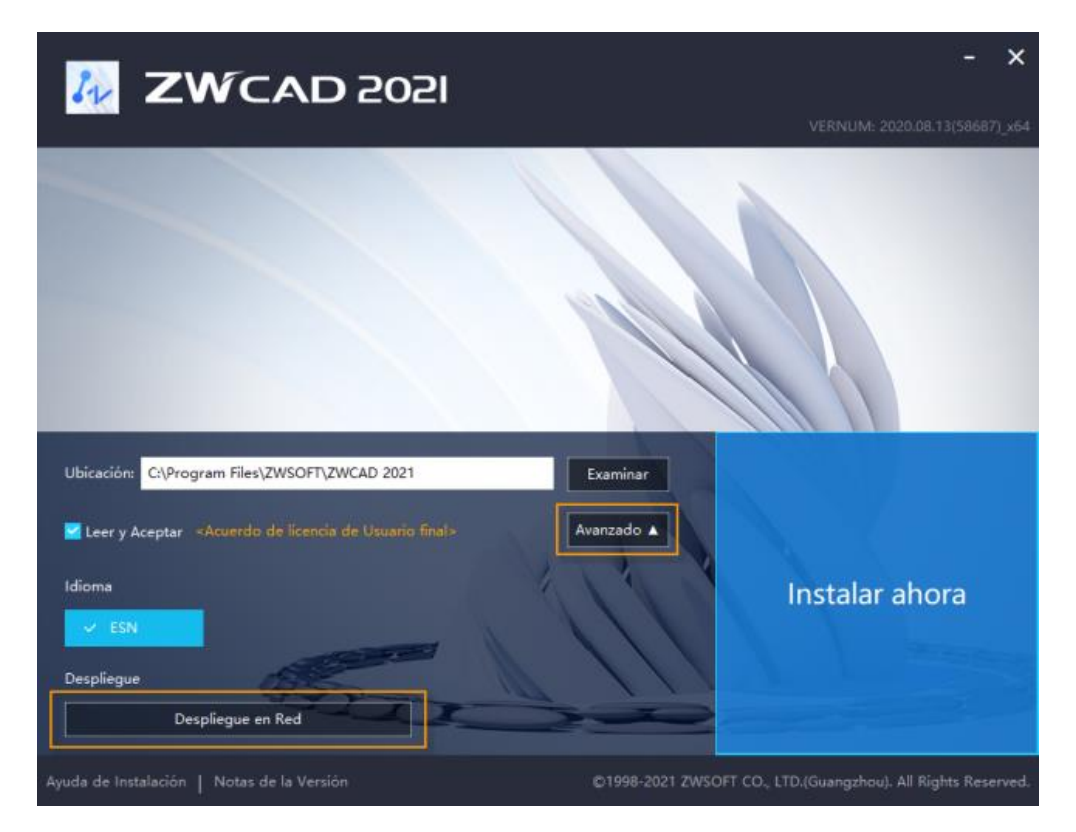

Seleccione "Despliegue en Red"

En la siguiente pantalla debe indicar la ruta a una carpeta compartida de red donde se creará el instalador

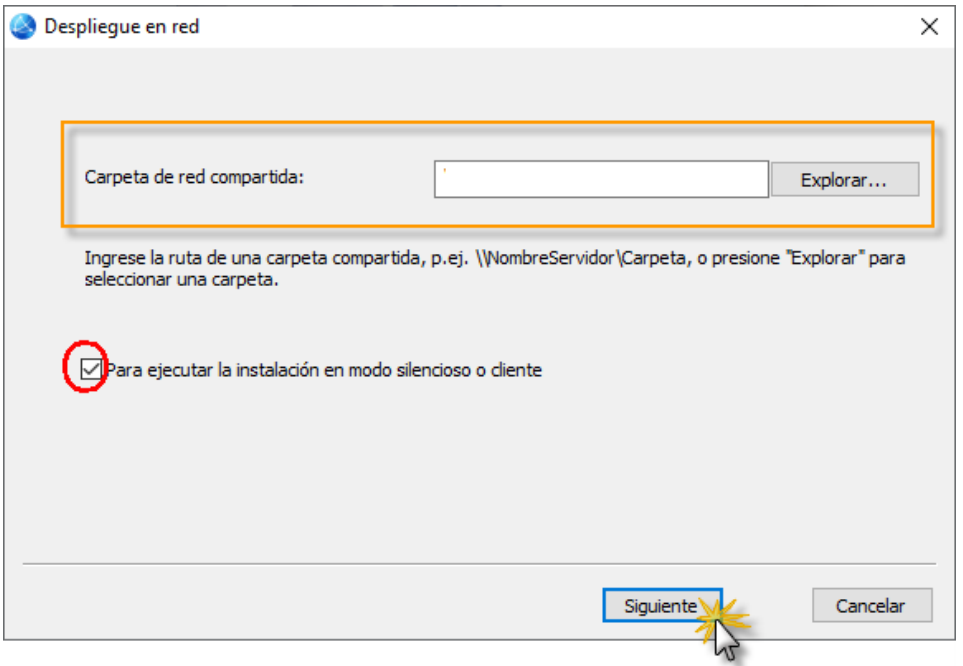

Marque la opción de la parte inferior para crear un instalador silencioso.

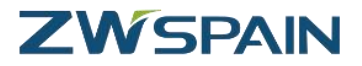

A continuación se le pedirá que indique el nombre (o la IP) del servidor de licencias

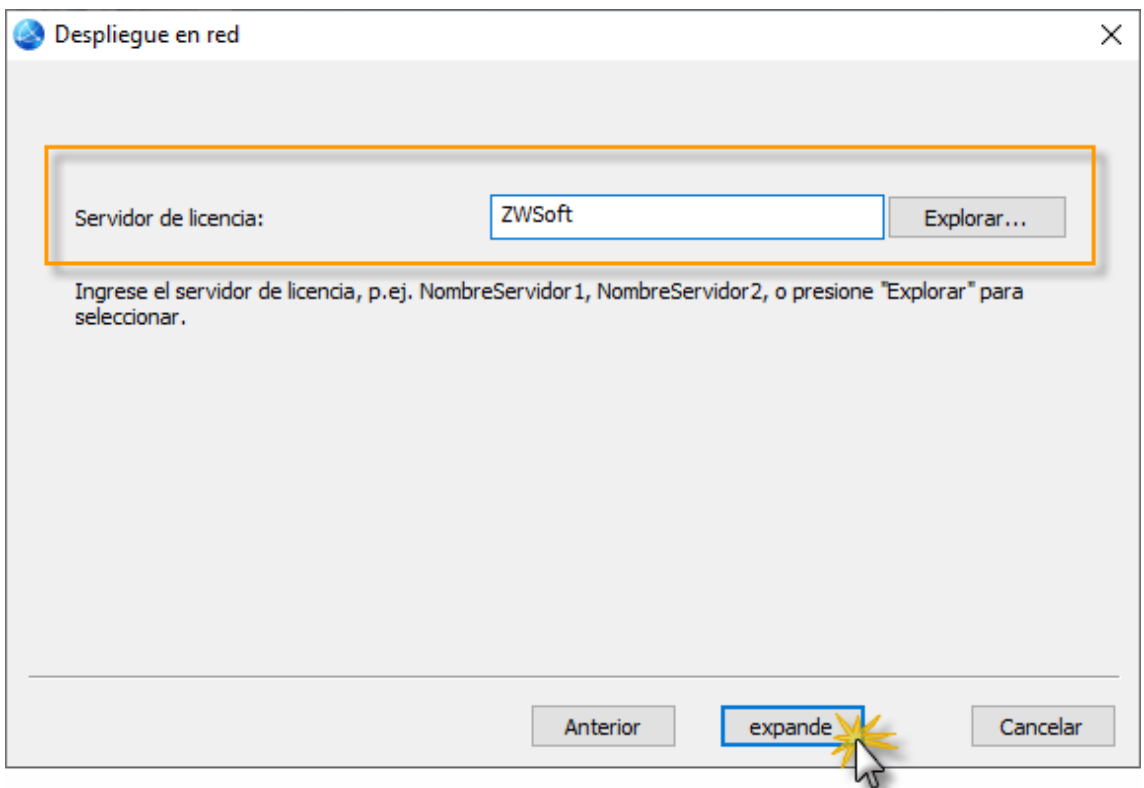

Si va a acceder mediante VPN, es mejor utilizar la dirección IP, por si no está configurada la resolución de nombres a través de la VPN

Haga clic en el botón expande para desplegar los archivos de instalación.

En la carpeta de red especificada se creará un instalador con la información del servidor.

Bastará con ejecutarlo desde cada equipo para llevar a cabo la instalación.

El instalador silencioso es el ejecutable

\Setup\Setup.exe.